# Dell – kabellose Maus und Tastatur<br>KM717

Bedienungsanleitung

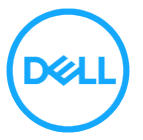

Bestimmungsmodell: KM717

### <span id="page-1-0"></span>Hinweise, Achtungs- und Warnhinweise

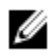

HINWEIS: Ein HINWEIS weist Sie auf wichtige Informationen hin, die Ihnen die Bedienung Ihres Computers erleichtern.

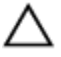

ACHTUNG: ACHTUNG weist Sie auf mögliche Hardware-Schäden oder Datenverluste hin und informiert Sie, wie Sie das Problem verhindern.

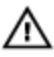

WARNUNG: Eine WARNUNG signalisiert die Gefahr von Sachschäden und (lebensgefährlichen) Verletzungen.

Copyright © 2017 Dell Inc. Sämtliche Rechte vorbehalten. Dieses Produkt wird durch US- und internationale Urheber- und geistige Eigentumsrechte geschützt. Dell™ und das Dell-Logo sind Marken der Dell Inc. in den USA und/oder anderen Gerichtsbarkeiten. Sämtliche sonstigen hierin erwähnten Marken und Namen können Marken der jeweiligen Unternehmen sein.

06.2017

Rev. A01

### Inhalt

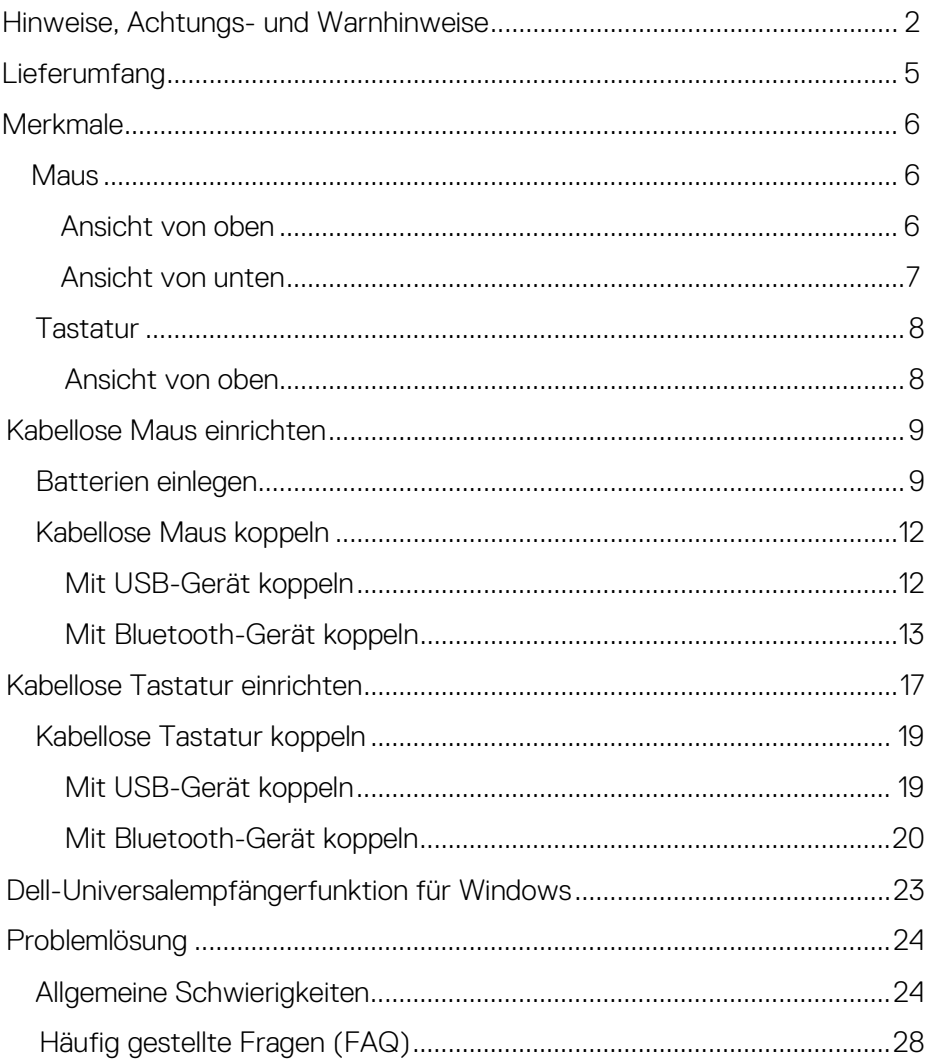

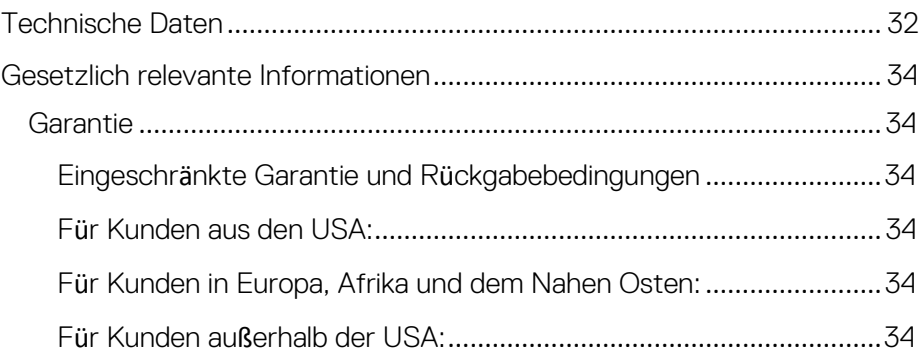

### <span id="page-4-0"></span>Lieferumfang

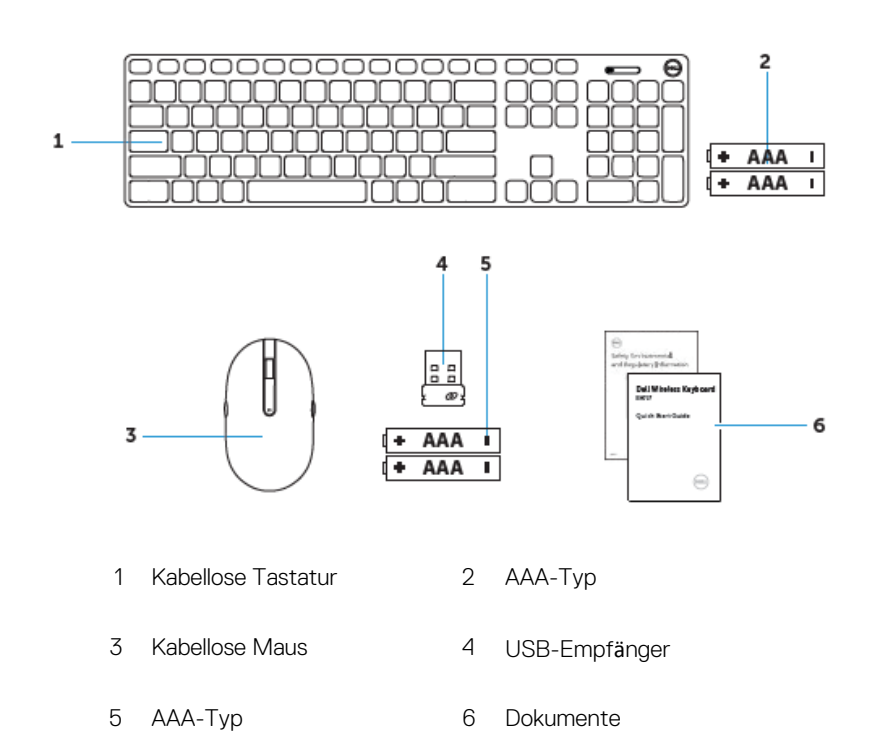

### <span id="page-5-0"></span>Merkmale

### <span id="page-5-2"></span><span id="page-5-1"></span>**Maus** Ansicht von oben

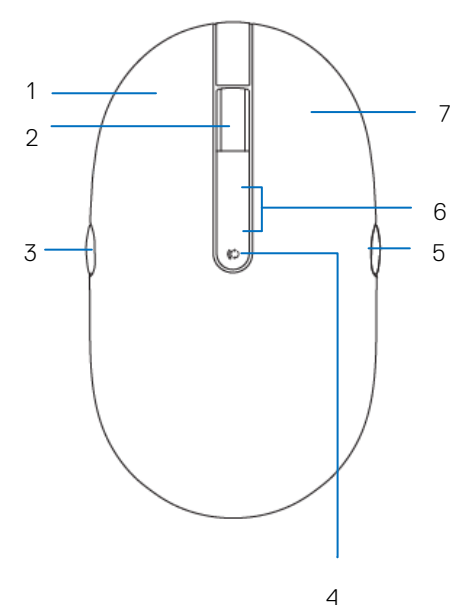

- 
- 
- 
- Rechte Maustaste
- Linke Maustaste 2 Scrollrad / mittlere Taste
- Seite rückwärts 4 Verbindungsmodus-Taste
- Seite vorwärts 6 Verbindungsmodus-Leuchte

### <span id="page-6-0"></span>Ansicht von unten

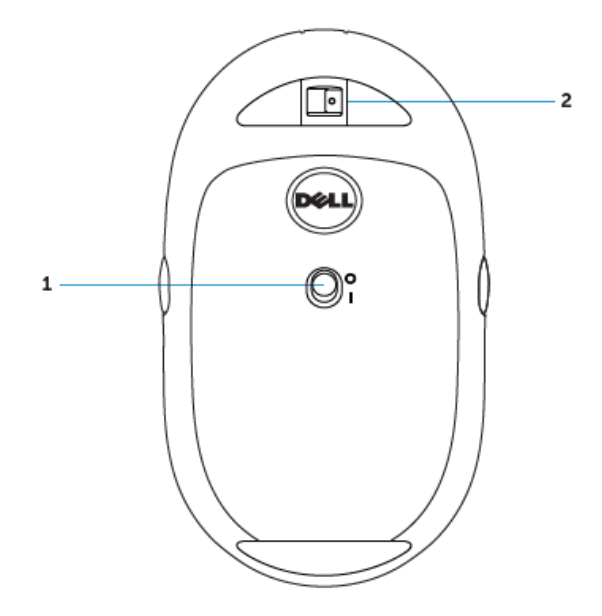

Ein-/Ausschalter 2 Lasersensor

### <span id="page-7-1"></span><span id="page-7-0"></span>**Tastatur** Ansicht von oben

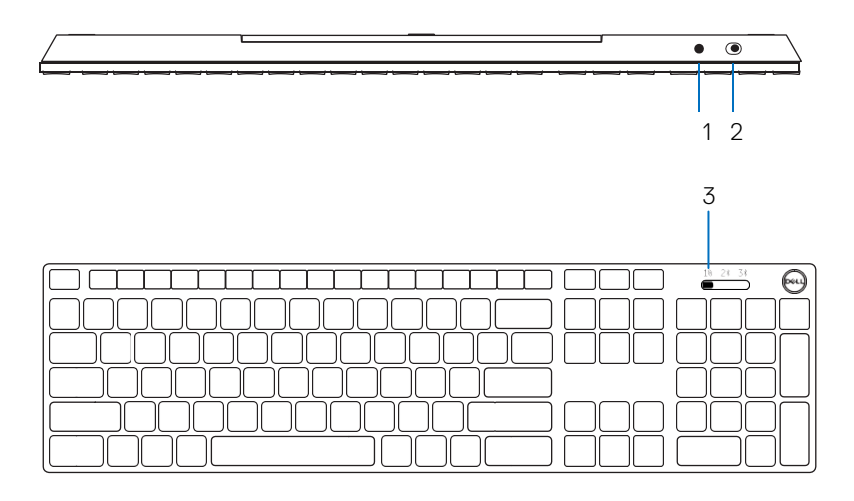

- 1 Bluetooth-Kopplung-Taste 2 Ein-/Ausschalter
	-
- 3 Verbindungsmodus-Schalter

### <span id="page-8-0"></span>Ihre kabellose Maus einrichten

# <span id="page-8-1"></span>Batterien einlegen<br>1 Entfernen Sie die Abdeckung der Maus.

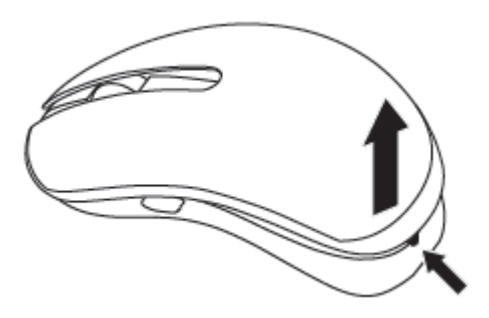

2 Öffnen Sie die Batterieklemme.

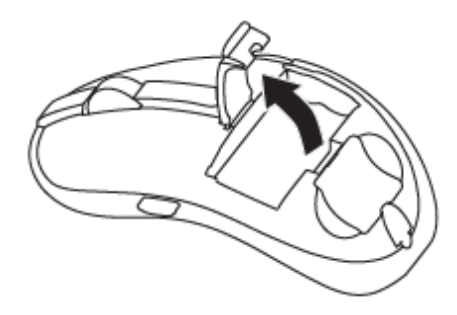

Legen Sie die AAA-Batterien in das Batteriefach ein.

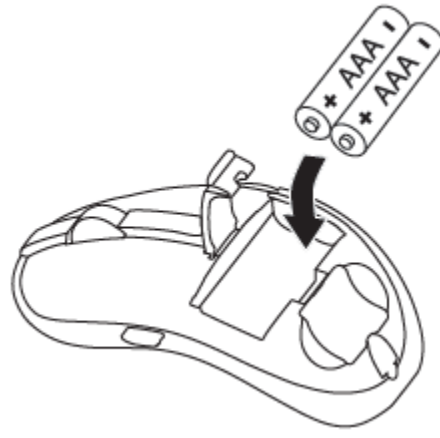

Schließen Sie die Batterieklemme.

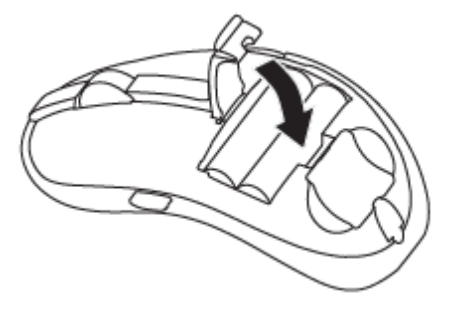

5 Bringen Sie die Abdeckung der Maus wieder an.

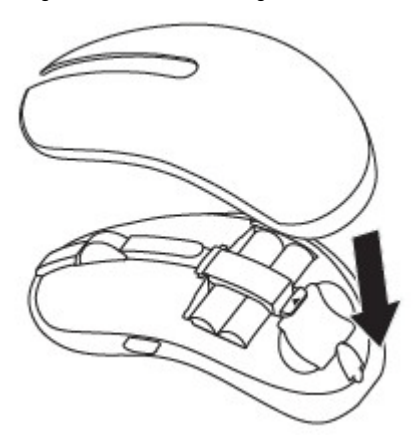

6 Verschieben Sie den Ein-/Ausschalter zum Einschalten der Maus.

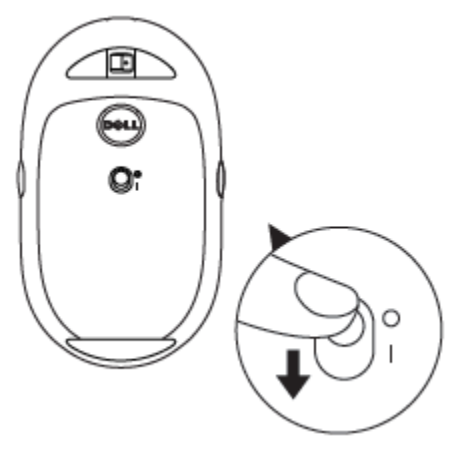

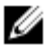

HINWEIS: Stellen Sie sicher, dass der Abstand zwischen Ihrem Computer und der Maus maximal 10 Meter beträgt.

# <span id="page-11-0"></span>Kabellose Maus koppeln<br>Ihre kabellose Maus von Dell kann über USB und Bluetooth mit Geräten verbunden werden.

Sie können Laptops, Desktops und kompatible Mobilgeräte koppeln und zwischen diesen umschalten.

## <span id="page-11-1"></span>Mit USB-Gerät koppeln<br>Sie können ein Gerät über die Dell-Universalkopplung mit Ihrer kabellosen Maus

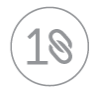

verbinden.

1 Stecken Sie den Dell-USB-Universalempfänger in den USB-Port an Ihrem Computer.

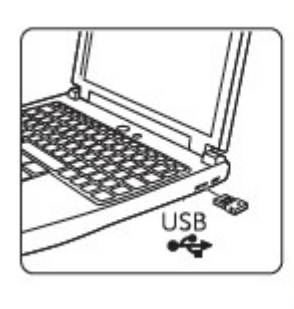

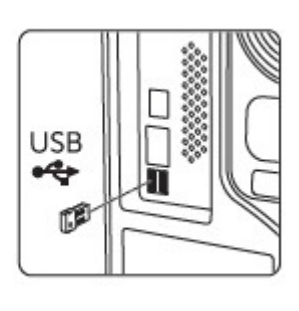

2 Die Verbindungsmodus-Leuchte an der Maus zeigt durch Aufleuchten die Dell-Universalkopplung an. Anschließend erlischt sie.

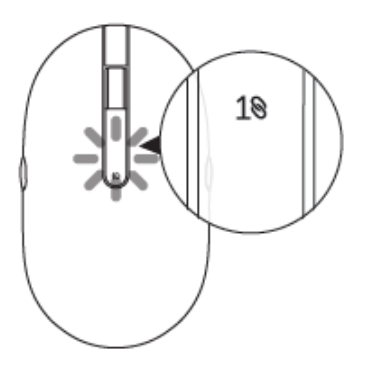

3 Die Maus ist mit Ihrem USB-Gerät gekoppelt.

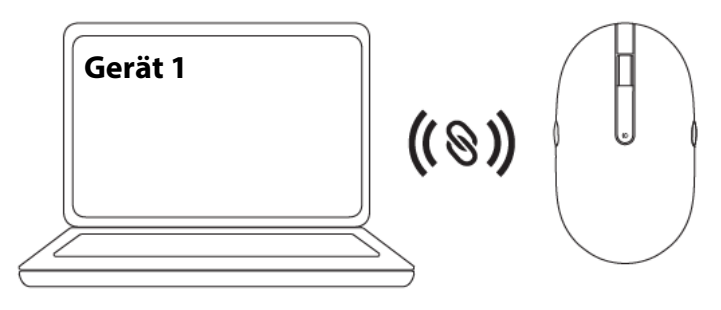

### <span id="page-12-0"></span>Mit Bluetooth-Gerät koppeln<br>Sie können über Bluetooth bis zu zwei Geräte mit Ihrer kabellosen Maus verbinden.

### Zweites Gerät über Bluetooth koppeln<br>Sie können über Bluetooth ein zweites Gerät mit Ihrer kabellosen Maus

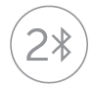

koppeln.

1 Drücken Sie die Verbindungsmodus-Taste an Ihrer Maus, bis die Verbindungsmodus-Leuchte anzeigt, dass die zweite Bluetooth-Verbindung ausgewählt ist.

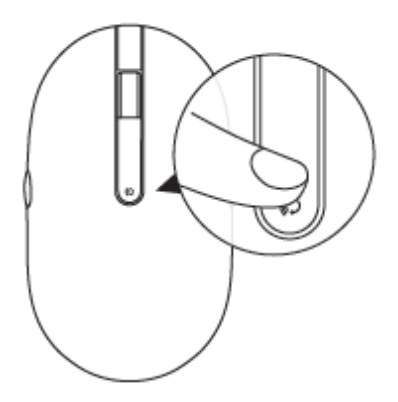

2 Die zweite Bluetooth-Verbindung-Leuchte beginnt zu blinken, was anzeigt, dass der Kopplungsmodus aktiviert ist.

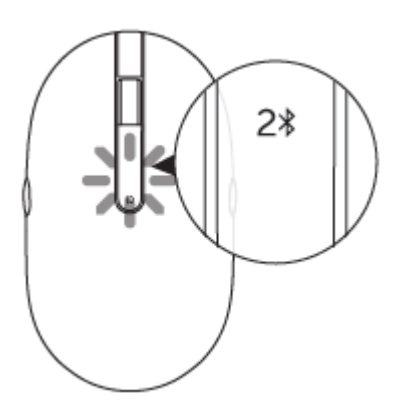

- 3 Geben Sie in der Windows-Suche Bluetooth ein.
- 4 Klicken Sie in der eingeblendeten Liste auf Bluetooth-Einstellungen.
- 5 Stellen Sie sicher, dass Bluetooth aktiviert ist.
- 6 Klicken Sie in der Geräteliste auf Dell WM527 → Koppeln.

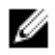

HINWEIS: Falls Dell WM527 nicht aufgelistet ist, stellen Sie sicher, dass der Kopplungsmodus an der Maus aktiviert ist.

7 Bestätigen Sie die Kopplung an Maus und Gerät.

Die zweite Bluetooth-Verbindung-Leuchte leuchtet einige Sekunden dauerhaft blau, wodurch die Kopplung bestätigt wird. Anschließend erlischt die Leuchte. Nachdem Maus und Gerät gekoppelt wurden, verbinden Sie sich automatisch, wenn sie sich innerhalb der Bluetooth-Reichweite befinden und Bluetooth aktiviert ist.

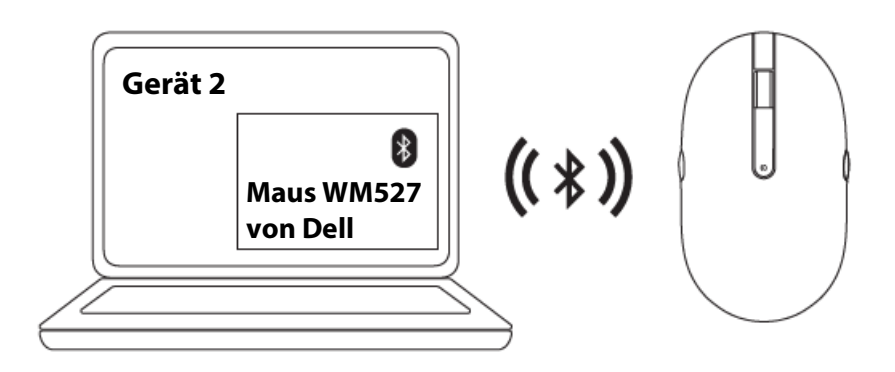

### Drittes Gerät über Bluetooth koppeln Sie können über Bluetooth ein drittes Gerät mit Ihrer kabellosen Maus koppeln.

1 Drücken Sie die Verbindungsmodus-Taste an Ihrer Maus, bis die Verbindungsmodus-Leuchte anzeigt, dass die dritte Bluetooth-Verbindung ausgewählt ist.

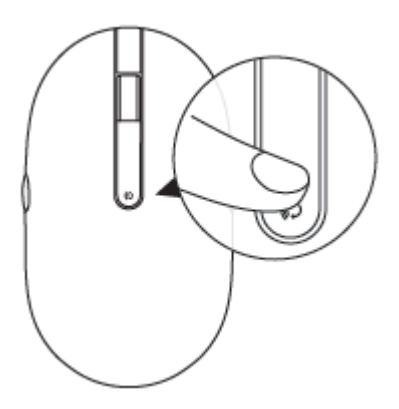

2 Die zweite Bluetooth-Verbindung-Leuchte beginnt zu blinken, was anzeigt, dass der Kopplungsmodus aktiviert ist.

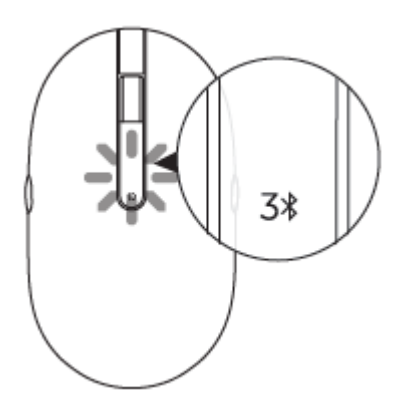

- 3 Geben Sie in der Windows-Suche Bluetooth ein.
- 4 Klicken Sie in der eingeblendeten Liste auf Bluetooth-Einstellungen.
- 5 Stellen Sie sicher, dass Bluetooth aktiviert ist.
- 6 Klicken Sie in der Geräteliste auf Dell WM527 → Koppeln.

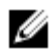

HINWEIS: Falls Dell WM527 nicht aufgelistet ist, stellen Sie sicher, dass der Kopplungsmodus an der Maus aktiviert ist.

7 Bestätigen Sie die Kopplung an Maus und Gerät.

Die dritte Bluetooth-Verbindung-Leuchte leuchtet einige Sekunden dauerhaft blau, wodurch die Kopplung bestätigt wird. Anschließend erlischt die Leuchte. Nachdem Maus und Gerät gekoppelt wurden, verbinden Sie sich automatisch, wenn sie sich innerhalb der Bluetooth-Reichweite befinden und Bluetooth aktiviert ist.

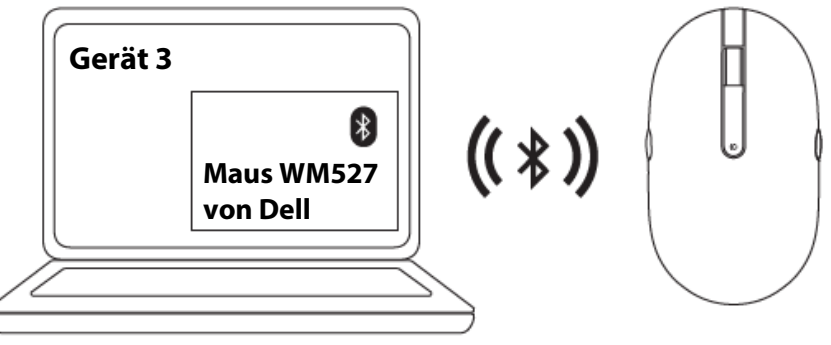

### <span id="page-16-0"></span>Kabellose Tastatur einrichten

Nehmen Sie den Batteriefachdeckel ab.

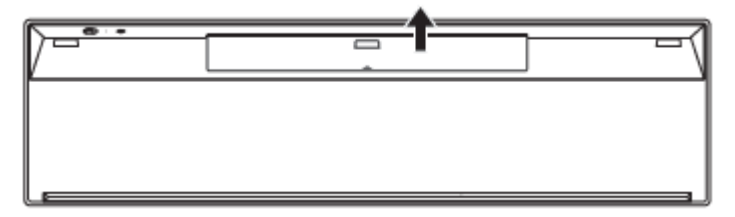

Legen Sie die AAA-Batterien in das Batteriefach ein.

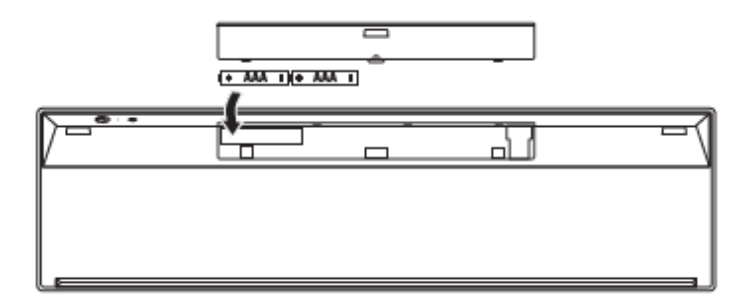

3 Setzen Sie den Batteriefachdeckel wieder auf.

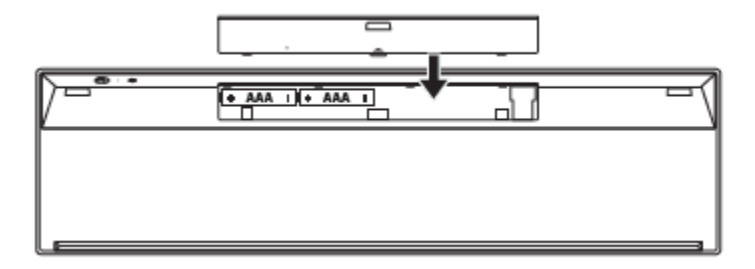

4 Verschieben Sie den Ein-/Ausschalter zum Einschalten der Tastatur.

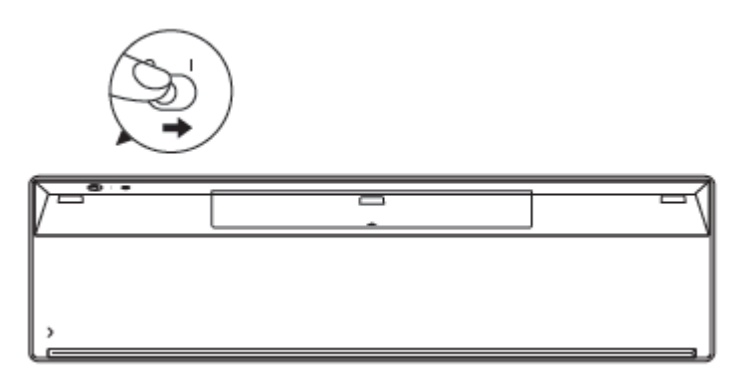

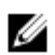

HINWEIS: Stellen Sie sicher, dass der Abstand zwischen Ihrem Computer und der Tastatur maximal 10 Meter beträgt.

# <span id="page-18-0"></span>Kabellose Tastatur koppeln<br>Ihre kabellose Tastatur von Dell kann über USB und Bluetooth mit Geräten verbunden

werden. Sie können Laptops, Desktops und kompatible Mobilgeräte koppeln und zwischen diesen umschalten.

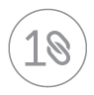

<span id="page-18-1"></span>Mit USB-Gerät koppeln<br>Sie können ein Gerät über die Dell-Universalkopplung mit Ihrer<br>Kabellosen Tastatur verbinden. kabellosen Tastatur verbinden.

1 Stecken Sie den Dell-USB-Universalempfänger in den USB-Port an Ihrem Computer.

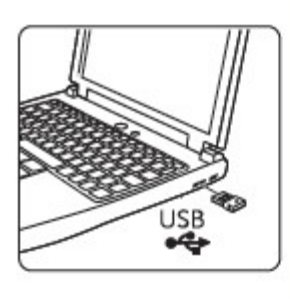

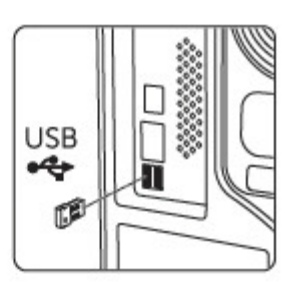

2 Der Verbindungsmodus-Schalter an der Tastatur ist standardmäßig auf Dell-Universalkopplung eingestellt.

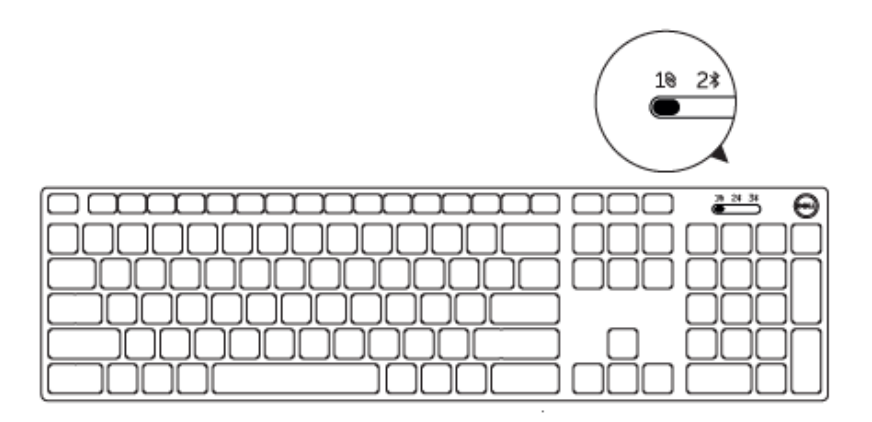

3 Die Tastatur ist mit Ihrem USB-Gerät gekoppelt.

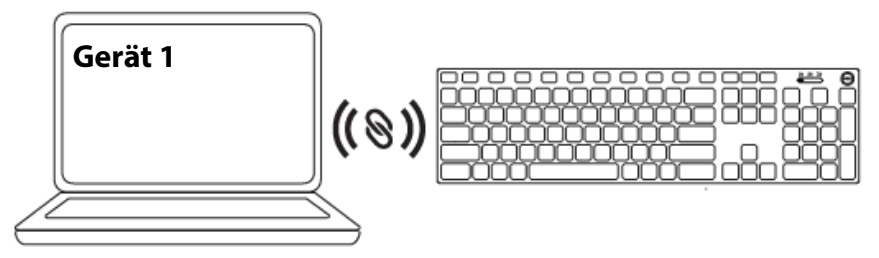

## <span id="page-19-0"></span>Mit Bluetooth-Gerät koppeln<br>Sie können über Bluetooth bis zu zwei Geräte mit Ihrer kabellosen Tastatur verbinden.

### Zweites Gerät über Bluetooth koppeln

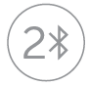

Sie können über Bluetooth ein zweites Gerät mit Ihrer kabellosen Tastatur koppeln.

1 Wählen Sie über den Verbindungsmodus-Schalter an Ihrer Tastatur die zweite Bluetooth-Verbindung.

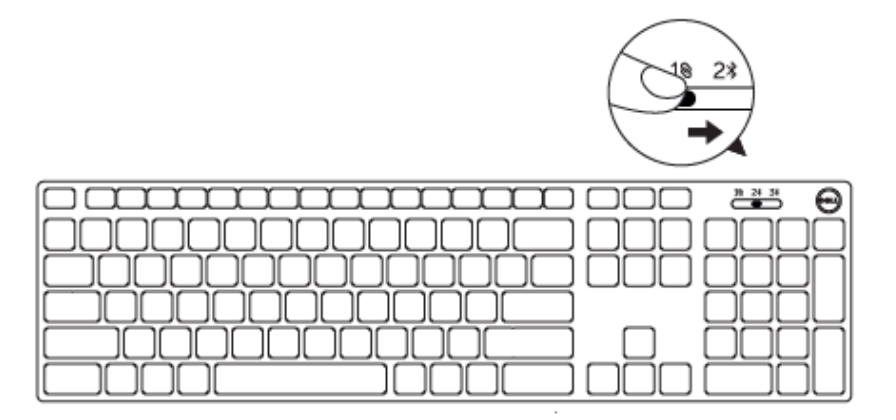

- 2 Geben Sie in der Windows-Suche Bluetooth ein.
- 3 Klicken Sie in der eingeblendeten Liste auf Bluetooth-Einstellungen.
- 4 Stellen Sie sicher, dass Bluetooth aktiviert ist.
- 5 Klicken Sie in der Geräteliste auf Dell WK717 → Koppeln.

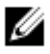

HINWEIS: Falls Dell WK717 nicht aufgelistet ist, drücken Sie die Bluetooth-Kopplung-Taste an der Tastatur, um sicherzustellen, dass der Kopplungsmodus aktiviert ist.

6 Bestätigen Sie die Kopplung an Tastatur und Gerät. Nachdem Tastatur und Gerät gekoppelt wurden, verbinden Sie sich automatisch, wenn sie sich innerhalb der Bluetooth-Reichweite befinden und Bluetooth aktiviert ist.

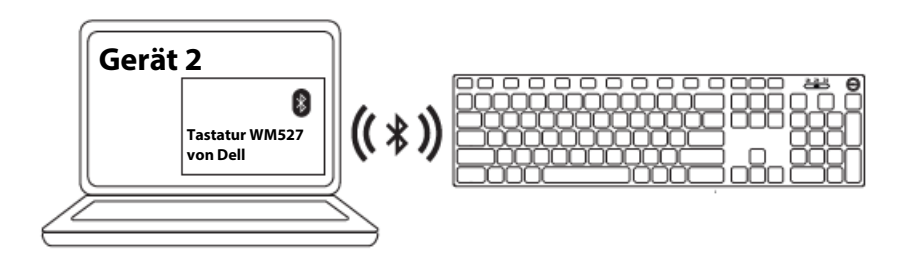

### Drittes Gerät über Bluetooth koppeln Sie können über Bluetooth ein drittes Gerät mit Ihrer kabellosen Tastatur

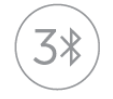

koppeln.

1 Wählen Sie über den Verbindungsmodus-Schalter an Ihrer Tastatur die dritte Bluetooth-Verbindung.

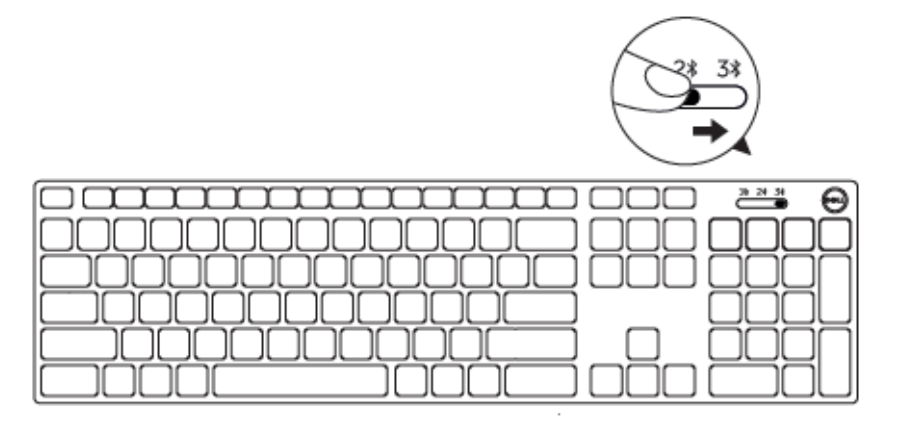

- 2 Geben Sie in der Windows-Suche Bluetooth ein.
- 3 Klicken Sie in der eingeblendeten Liste auf Bluetooth-Einstellungen.
- 4 Stellen Sie sicher, dass Bluetooth aktiviert ist.
- 5 Klicken Sie in der Geräteliste auf Dell WK717 → Koppeln.

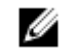

HINWEIS: Falls Dell WK717 nicht aufgelistet ist, drücken Sie die Bluetooth-Kopplung-Taste an der Tastatur, um sicherzustellen, dass der Kopplungsmodus aktiviert ist.

6 Bestätigen Sie die Kopplung an Tastatur und Gerät. Nachdem Tastatur und Gerät gekoppelt wurden, verbinden Sie sich automatisch, wenn sie sich innerhalb der Bluetooth-Reichweite befinden und Bluetooth aktiviert ist.

### <span id="page-22-0"></span>Dell-Universalempfängerfunktion für Windows

Sie können die mit Ihrer kabellosen Maus und Tastatur und Dell gekoppelten Geräte über den Dell-Universalempfänger verwalten. Der Dell-Universalempfänger ermöglicht das Hinzufügen von bis zu sechs Dell-Universal-kompatiblen Drahtlosgeräten zum Empfänger.

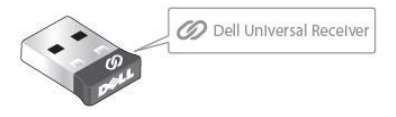

#### Dell Universal Receiver Control Panel

Über Dell Universal Receiver Control Panel können Sie Dell-Universal-kompatible Drahtlosgeräte zum Empfänger hinzufügen.

#### Dell Universal Receiver Control Panel installieren

- 1 Schalten Sie den Computer ein.
- 2 Rufen Sie [www.dell.com/support auf.](http://www.dell.com/support/)
- 3 Geben Sie "Dell Universal Receiver" in die Suchleiste ein.
- 4 Klicken Sie auf **Suchen**.

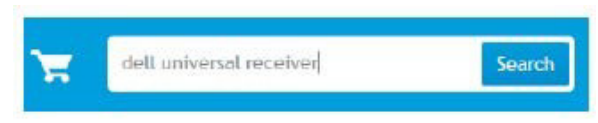

- 5 Laden Sie Dell Universal Receiver herunter und speichern Sie die Datei.
- 6 Nach Abschluss des Downloads öffnen Sie die Datei und befolgen die Anweisungen am Bildschirm zur Installation von Dell Universal Receiver.

#### Dell Universal Receiver Control Panel verwenden

Die mit Ihrem System gelieferte Kombination aus Empfänger und Maus ist ab Werk gekoppelt. Verwenden Sie Dell Universal Receiver Control Panel zur Anzeige des Verbindungsstatus Ihrer kabellosen Tastatur oder zum Koppeln Ihrer Tastatur mit einem anderen Empfänger.

Befolgen Sie die Bildschirmanweisungen zum Hinzufügen eines Gerätes oder zum Aufheben eine Kopplung.

### <span id="page-23-0"></span>Problemlösung

#### **Allgemeine Schwierigkeiten**

Die folgende Tabelle informiert Sie über mögliche Schwierigkeiten und deren Behebung.

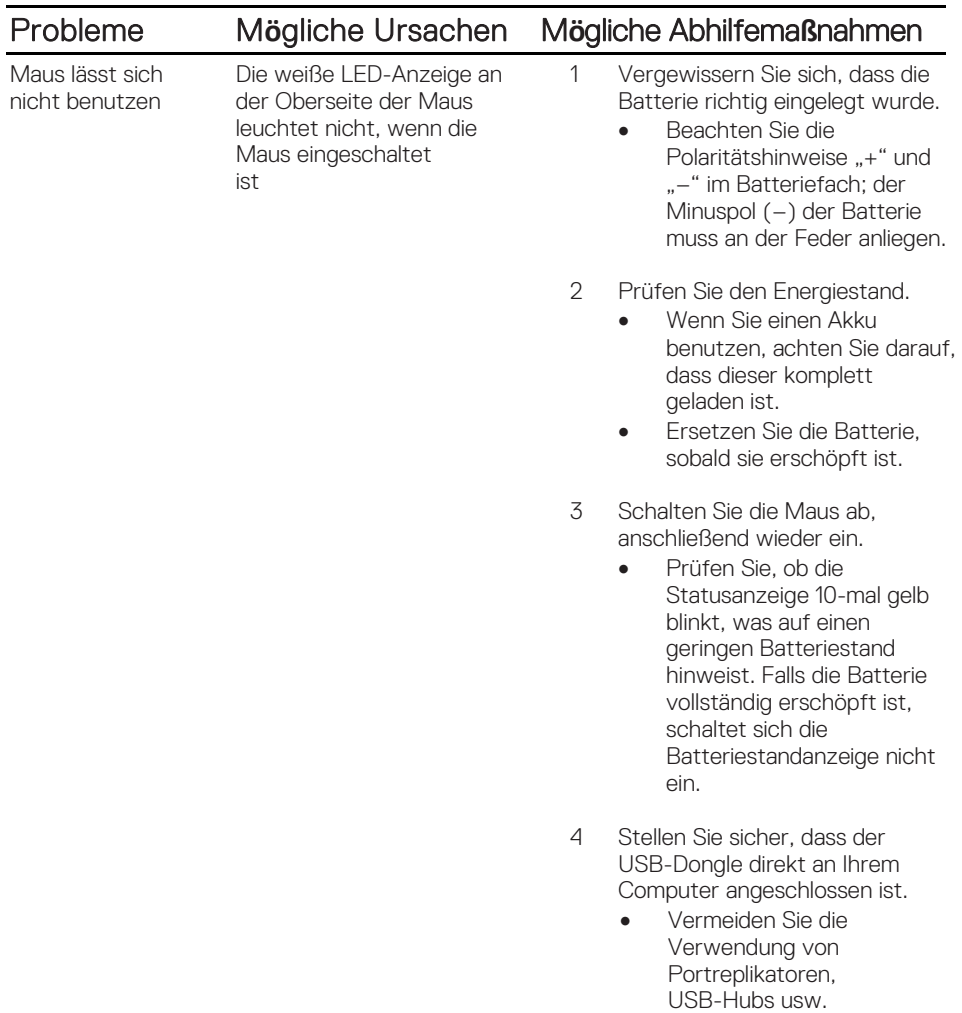

- 5 Versuchen Sie es mit einem anderen USB-Port.
	- Stecken Sie den USB-Dongle in einen anderen USB-Port Ihres Computers.
- 1 Prüfen Sie den Energiestand.
	- Wenn Sie einen Akku benutzen, achten Sie darauf, dass dieser komplett geladen ist.
	- Ersetzen Sie die Batterie, sobald sie erschöpft ist.
- 2 Schalten Sie die Maus ab, anschließend wieder ein.
	- Prüfen Sie, ob die Statusanzeige 10-mal gelb blinkt, was auf einen geringen Batteriestand hinweist. Falls die Batterie vollständig erschöpft ist, schaltet sich die Batteriestandanzeige nicht ein.
- 3 Starten Sie den Computer neu.
- 4 Prüfen Sie, ob das Betriebssystem Microsoft Windows 10 / Microsoft Windows 8 / Microsoft Windows 7/ Chrome / Android ist.
- 5 Stellen Sie sicher, dass die Maus an Ihrem Computer auf den BLE- (Bluetooth Low Energy) Modus eingestellt ist. Anweisungen finden Sie in der mit Ihrem Computer gelieferten Dokumentation.
- 6 Schalten Sie den BLE- (Bluetooth Low Energy) Modus an Ihrem Computer aus. Anweisungen finden Sie in der mit Ihrem Computer gelieferten Dokumentation.

Maus lässt sich nicht per Bluetooth mit dem Computer koppeln

Das Bluetooth-Symbol am Computer leuchtet nicht, wenn die Maus mit dem Computer verbunden wird.

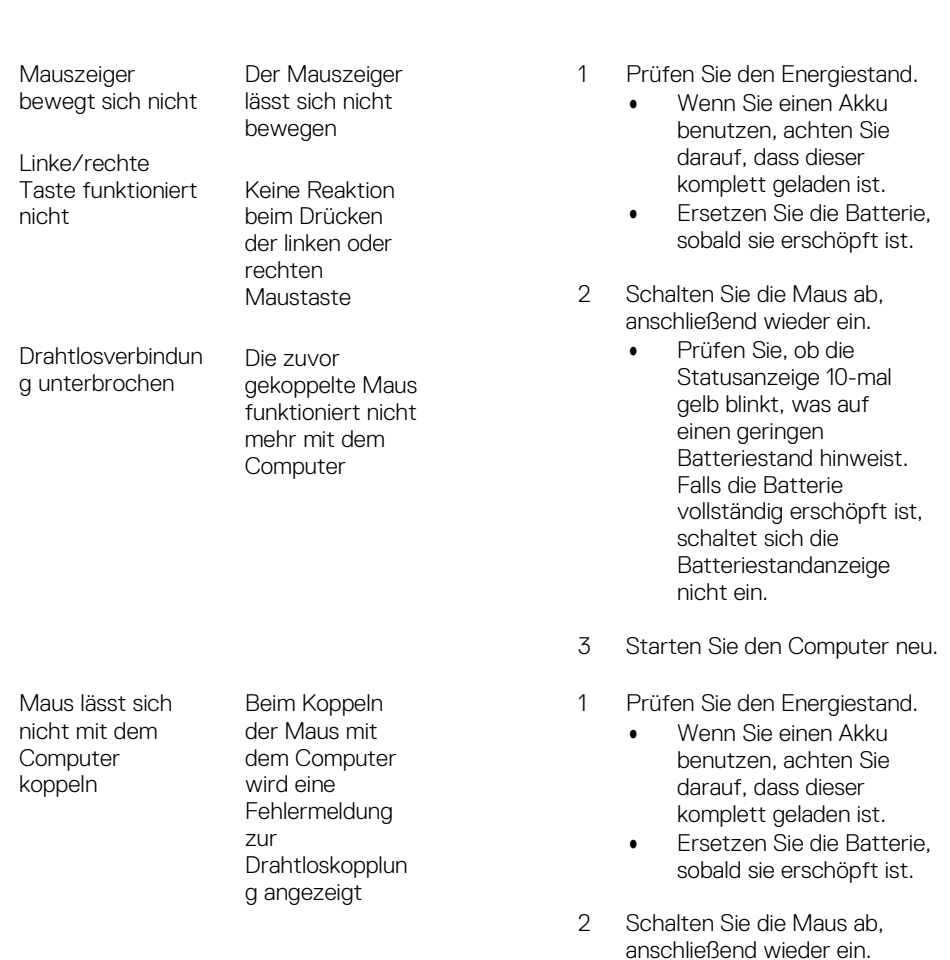

- Prüfen Sie, ob die Statusanzeige 10-mal gelb blinkt, was auf einen geringen Batteriestand hinweist. Falls die Batterie vollständig erschöpft ist, schaltet sich die Batteriestandanzeige nicht ein.
- 26 3 Starten Sie den Computer neu.

- 4 Stellen Sie sicher, dass der USB-Dongle direkt an Ihrem Computer angeschlossen ist.
	- Vermeiden Sie die Verwendung von Portreplikatoren, USB-Hubs usw.
- 5 Versuchen Sie es mit einem anderen USB-Port.
	- Stecken Sie den USB-Dongle in einen anderen USB-Port Ihres Computers.

#### <span id="page-27-0"></span>**Häufig gestellte Fragen (FAQ)**

#### Frage 1:

Meine Bluetooth-Tastatur und -Maus verbinden sich nicht mehr mit dem Computer, nachdem ich sie eine Weile nicht genutzt habe. Wie verbinde ich meine Tastatur und Maus wieder?

#### Antwort:

Bei Windows 7 und Windows 8 gibt es ein bekanntes Problem mit der selektiven Energieverwaltung verbundener Geräte, das zu einer Sperrung der Tastatur- oder Mausverbindung führen kann.

Zum Neuverbinden von Tastatur und Maus schalten Sie die Bluetooth-Funktionalität des Computers aus und wieder ein; alternativ starten Sie das System einfach neu.

Falls in den Bluetooth-Einstellungen Ihres Computers die Option "Computer kann das Gerät ausschalten, um Energie zu sparen" aktiv ist, kann dies die Neuverbindung Ihrer Tastatur und Maus verhindern, wenn diese eine Weile nicht genutzt wurden. Zum Lösen dieses Problems wählen Sie die Option "Computer kann das Gerät ausschalten, um Energie zu sparen" in den Bluetooth-Einstellungen Ihres Computers ab.

- **Unter Windows 7:**
	- 1. Klicken Sie auf die Start-Schaltfläche, geben Sie Geräte-Manager ein.
	- 2. Klicken Sie auf den Eintrag Geräte-Manager in den Suchergebnissen.
	- 3. Im Geräte-Manager erweitern Sie den Eintrag Bluetooth-Funkgerät.
	- 4. Klicken Sie mit der rechten Maustaste auf das Bluetooth-Peripheriegerät, wählen Sie Eigenschaften.
	- 5. Im Erweitert-Register wird die Hersteller-ID 15 angezeigt, wenn Ihr Bluetooth-Peripheriegerät auf einem Broadcom-Chipsatz basiert. Demarkieren Sie im Energieverwaltung-Register die Option Computer kann das Gerät ausschalten, um Energie zu sparen.
	- 6. Klicken Sie auf OK.

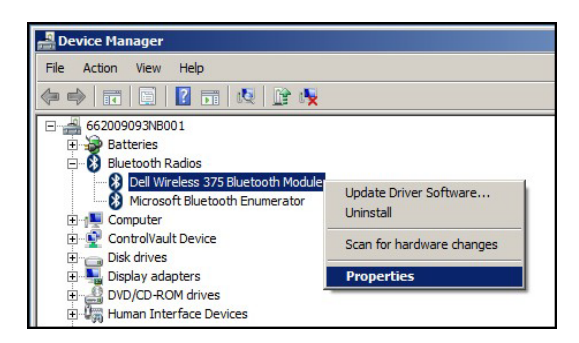

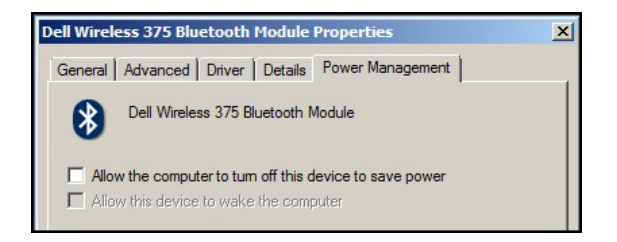

#### **Unter Windows 8:**

- 1. . Wählen Sie Suche, geben Sie dann Geräte-Manager ein.
- 2. Wählen Sie Einstellungen.
- 3. Im Geräte-Manager erweitern Sie Bluetooth, anschließend wählen Sie das Bluetooth-Funkgerät.
- 4. Klicken Sie mit der rechten Maustaste auf das Bluetooth-Peripheriegerät, wählen Sie Eigenschaften.
- 5. Demarkieren Sie im Energieverwaltung-Register die Option Computer kann das Gerät ausschalten, um Energie zu sparen.
- 6. Klicken Sie auf OK.

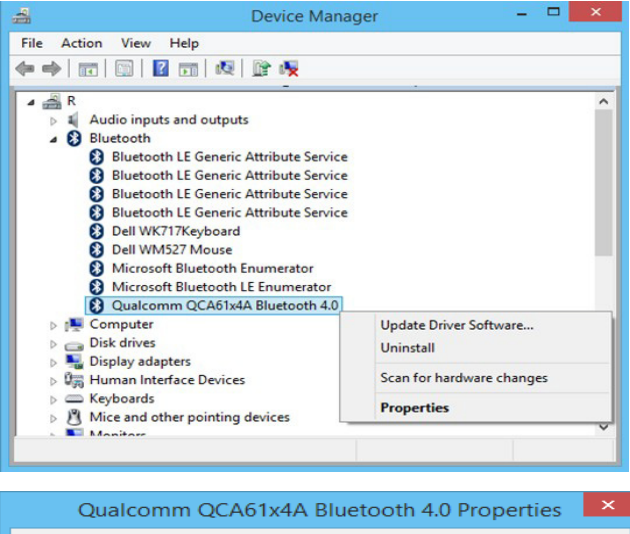

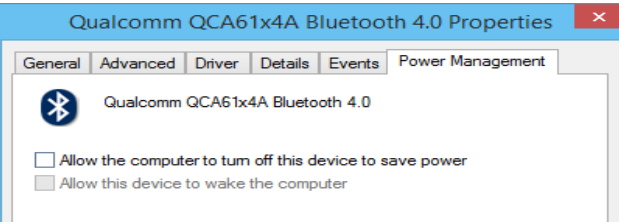

#### **Unter Windows 10:**

- 1. Geben Sie Geräte-Manager in das Feld Internet und Windows durchsuchen ein (neben der Start-Schaltfläche) und drücken Sie Enter.
- 2. Im Geräte-Manager erweitern Sie Bluetooth, anschließend wählen Sie das Bluetooth-Funkgerät.
- 3. Klicken Sie mit der rechten Maustaste auf das Bluetooth-Peripheriegerät, wählen Sie Eigenschaften.
- 4. Demarkieren Sie im Energieverwaltung-Register die Option Computer kann das Gerät ausschalten, um Energie zu sparen.
- 5. Klicken Sie auf OK.

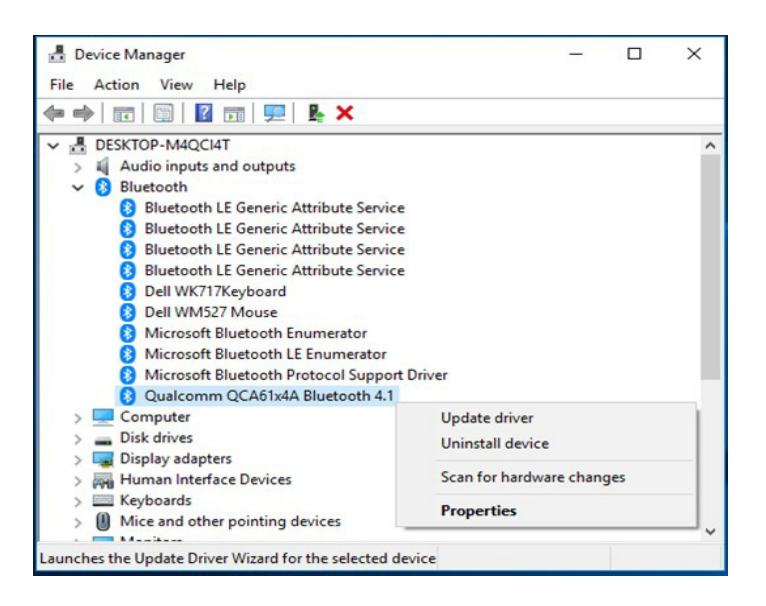

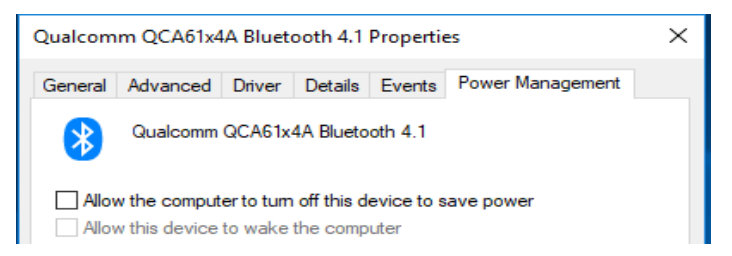

#### Frage 2:

Warum verbinden sich meine Bluetooth-Tastatur und -Maus im Vergleich zu einer anderen Maus, die mit einem USB-2.0-Nano-Dongle arbeitet, relativ langsam mit dem Computer?

#### Antwort:

Eine kabellose Tastatur oder Maus mit USB-2.0-Nano-Dongle nutzt eine spezielle, eigene 2,4-GHz-Verbindung zwischen Computer und Maus, die blitzschnelle Verbindungen ermöglicht.

Bei der Bluetooth-Verbindung teilen sich die Dell-Bluetooth-Tastatur und - Maus KM717 die gesamte verfügbare Bluetooth-Bandbreite mit sämtlichen sonstigen Bluetooth-Geräten des Computers; dies verlangsamt den Verbindungsaufbau im Vergleich zu einer kabellosen Maus, die über einen USB-2.0-Nano-Dongle verbunden wird. Beim Verbindungsaufbau kann es zu unkontrollierten Bewegungen des Mauszeiger kommen, bis die Verbindung komplett hergestellt wurde.

### <span id="page-31-0"></span>Technische Daten

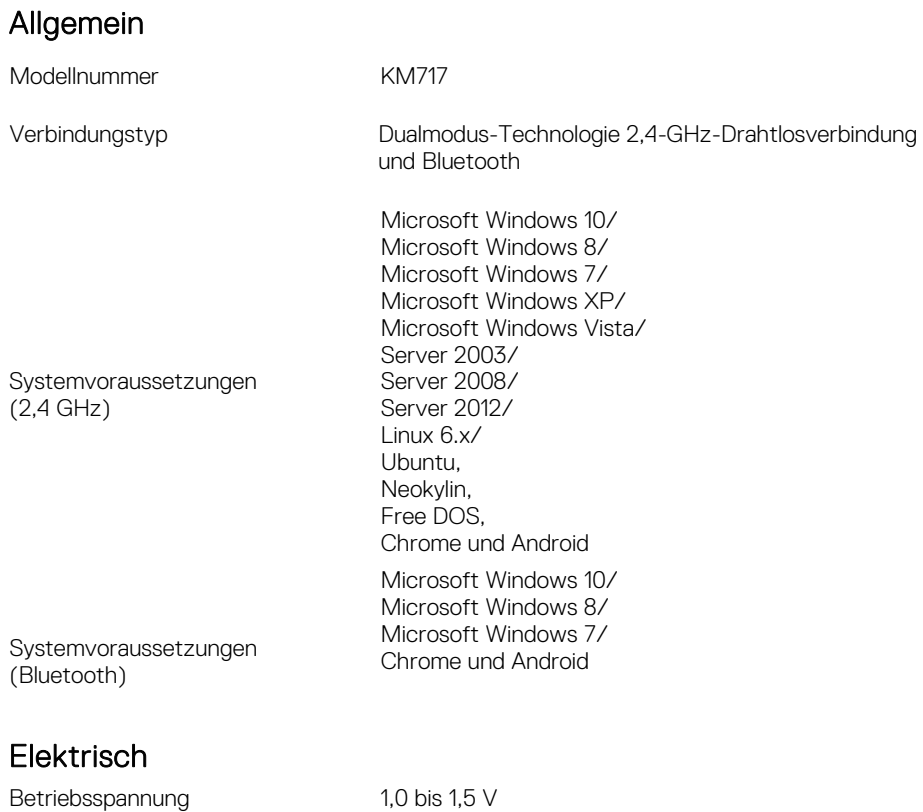

#### Physische Eigenschaften

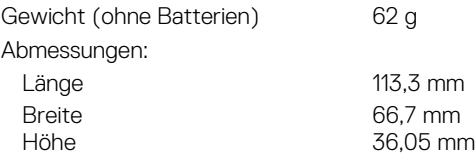

Batterie erforderlich Zwei AAA-Alkalibatterien

#### Umgebungsbedingungen

Temperatur Betrieb -10 bis 50 °C<br>Lagerung -40 bis 65 °C

-40 bis 65 °C Lagerungsfeuchtigkeit 95 % max. relative Luftfeuchte; nicht kondensierend

#### 2,4-GHz-WLAN

Funkübertragung Bidirektionale

Kommunikation (Transceiver) Reichweite Bis zu 10 m

### <span id="page-33-0"></span>Gesetzlich relevante Informationen

### <span id="page-33-1"></span>Garantie

### <span id="page-33-2"></span>Eingeschränkte Garantie und Rückgabebedingungen<br>Produkte der Dell-Marke genießen eine einjährige, eingeschränkte Hardwaregarantie. Beim

Kauf mit einem Dell-System gilt die Systemgarantie.

<span id="page-33-3"></span>Für Kunden aus den USA:<br>Kauf und Einsatz dieses Produktes unterliegen der Dell-Endbenutzervereinbarung, die Sie hier finden[: Dell.com/terms.](http://www.dell.com/terms) Dieses Dokument enthält eine bindende Schlichtungsklausel.

### <span id="page-33-4"></span>**Für Kunden in Europa, Afrika und dem Nahen Osten:**<br><sub>Kauf und Einsatz von Produkten der Dell-Marke unterliegen national gültigen</sub>

Verbraucherrechten, zwischen Ihnen und Händlern geschlossenen Vereinbarungen (die für den Händler und Sie gelten) sowie den Dell-Endanwendervereinbarungen. Dell kann eine zusätzliche Hardwaregarantie gewähren – die vollständige Dell-Endanwendervereinbarung finden Sie so: Rufen Sie [Dell.com](http://www.dell.com/) auf, wählen Sie Ihr Land aus der Auflistung am Fuß der "Startseite". Klicken Sie anschließend zum Einsehen der Endanwenderbedingungen auf "Bedingungen und Konditionen", zum Einsehen der Garantiebedingungen auf den "Support"-Link.

### <span id="page-33-5"></span>Für Kunden außerhalb der USA:<br>Kauf und Einsatz von Produkten der Dell-Marke unterliegen national gültigen

Verbraucherrechten, zwischen Ihnen und Händlern geschlossenen Vereinbarungen (die für den Händler und Sie gelten) sowie den Dell-Garantiebedingungen. Dell kann auch eine zusätzliche Hardwaregarantie bieten

– alle Einzelheiten zu Dells Garantiebedingungen finden Sie unter [Dell.com;](http://www.dell.com/) wählen Sie Ihr Land aus der Liste im unteren Bereich der "Startseite", klicken Sie dann auf den "Geschäftsbedingungen"- oder "Support"-Link.